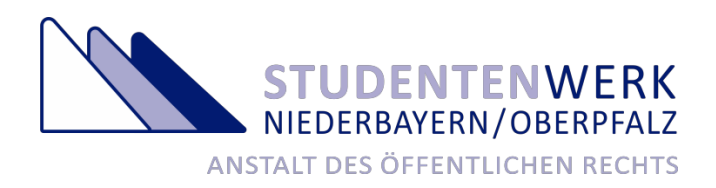

**Anleitung**

**Mieterportal**

## **1. Erstmalige Registrierung im Mieterportal**

Sie müssen sich trotz erfolgter Bewerbung bei uns im Mieterportal anmelden. Auch für die erste Anmeldung klicken Sie auf die Schaltfläche "*Kennwort vergessen*" ganz unten.

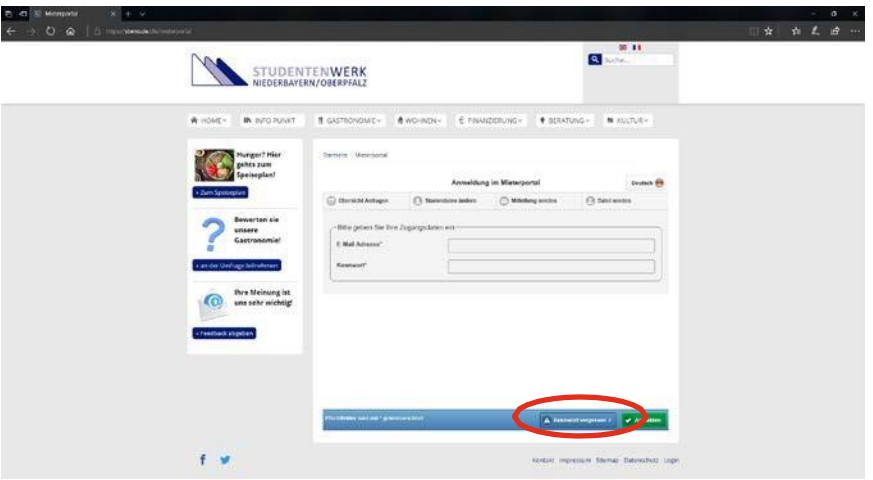

Es öffnet sich eine neue Seite, wo Sie Ihre E-Mail-Adresse, Ihren Vornamen und Nachnamen eingeben können.

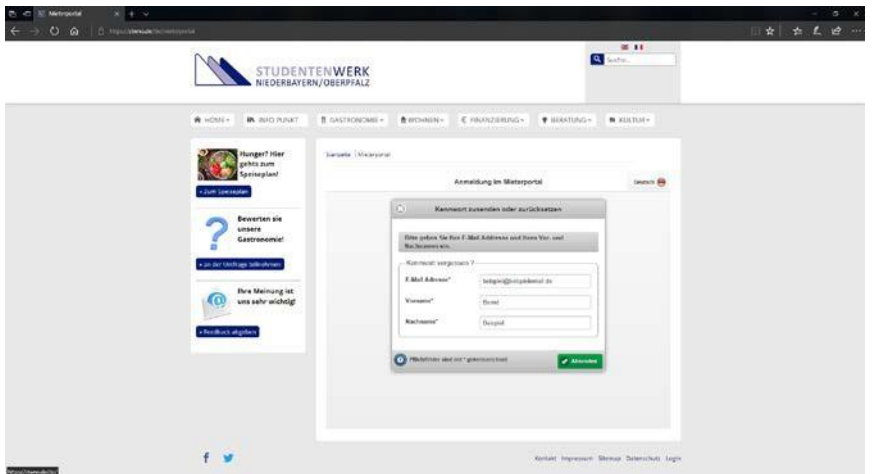

**Wichtig:** E-Mail-Adresse, Vorname und Nachname müssen mit den Daten übereinstimmen, welche Sie uns bei Ihrer Bewerbung für einen Wohnplatz übermittelt haben, bzw. mit den aktualisierten Daten, welche Sie uns nach Einzug mitgeteilt haben (z. B. Änderung der E-Mail-Adresse).

# *Beispiel:*

*Bei der Zimmerbewerbung wurde folgendes angegeben: Vorname: Matthias Peter Nachname: Müller*

*Bei der Anmeldung im Mieterportal wurde folgende angegeben: Vorname: Matthias-Peter Nachname: P. Müller*

*In diesem Fall wird eine Registrierung nicht funktionieren.*

Wenn die von eingegebenen Daten nicht mit den bei uns hinterlegten Daten übereinstimmen, ist eine Registrierung nicht möglich.

In diesem Fall wenden Sie sich bitte an Ihre zuständige Sachbearbeitung [\(https://stwno.de/de/wohnen/kontakt-5\).](https://stwno.de/de/wohnen/kontakt-5)

Häufige Fehlerquellen sind:

- Bei der Online-Bewerbung wurden Vor- und Nachname vertauscht.
- Die E-Mail-Adresse hat sich seit der Online-Bewerbung geändert.
- Bei der Online-Bewerbung wurde ein zweiter Vorname und beim Registrierungsversuch nur der Rufname angegeben.

Um die Fehlersuche und -korrektur bei der Registrierung/Anmeldung schnellstmöglich zu gestalten, empfehlen wir die Zusendung eines entsprechenden Screenshots der Fehlermeldung.

Wenn die von Ihnen eingegebenen Daten mit den bei uns hinterlegten Daten übereinstimmen, erhalten Sie Ihr Kennwort per E-Mail.

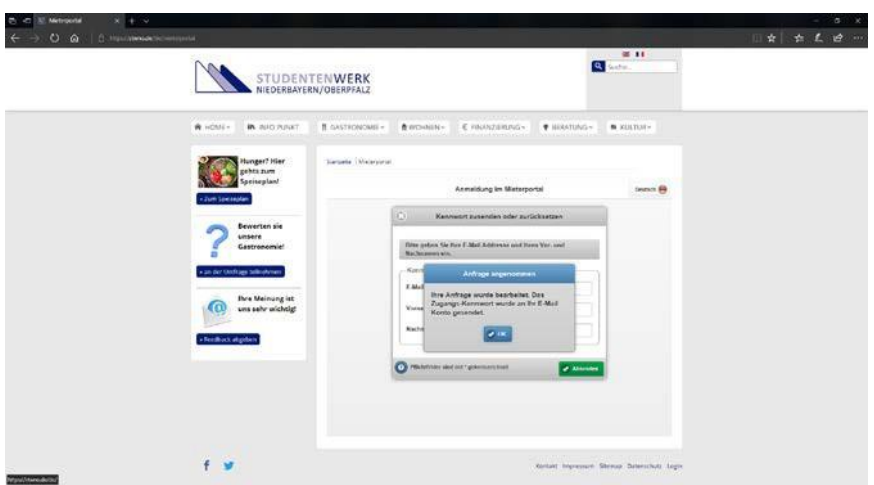

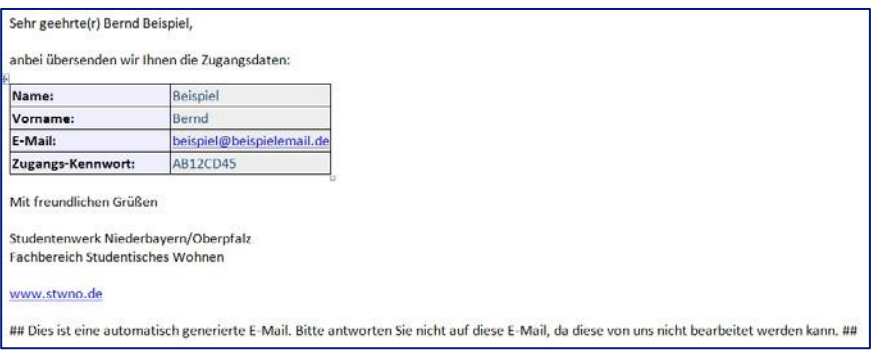

Jetzt können Sie sich mit den in der E-Mail übermittelten Daten im Mieterportal anmelden.

## **2. Übersicht Anfragen**

Nach der Anmeldung im Mieterportal werden Sie automatisch auf die Seite "Übersicht Anfragen" weitergeleitet.

Im Bereich "Übersicht Anfragen" finden Sie alle Anfragen, welche Sie uns gesendet haben und den Bearbeitungsstand dazu. Zu Beginn ist diese Seite leer.

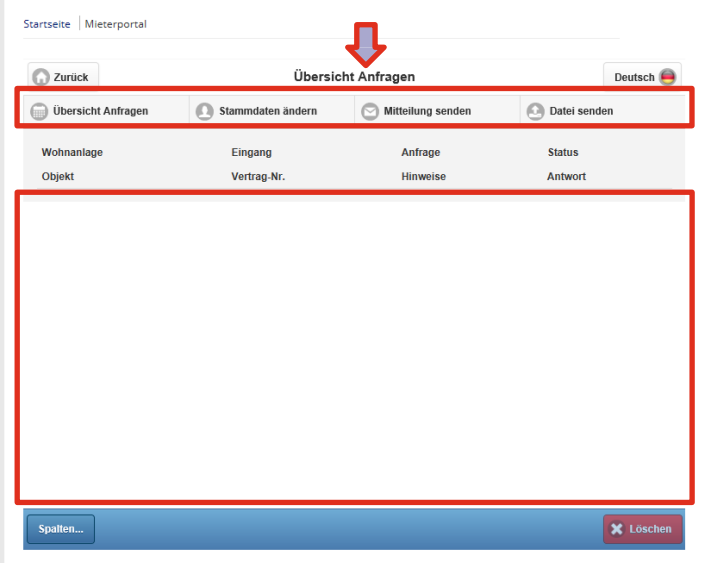

Sobald Sie uns eine Anfrage gesendet haben bzw. wir eine Ihrer Anfragen bearbeitet haben, erscheinen diese Anfragen in der Übersicht. In der Übersicht können Sie auch den Bearbeitungsstand (Status der Anfrage) einsehen (z.B. offen, akzeptiert, abgelehnt). Ggf. finden Sie auch noch Anmerkungen unserseits zu Ihren Anfragen. Kontrollieren Sie dies regelmäßig.

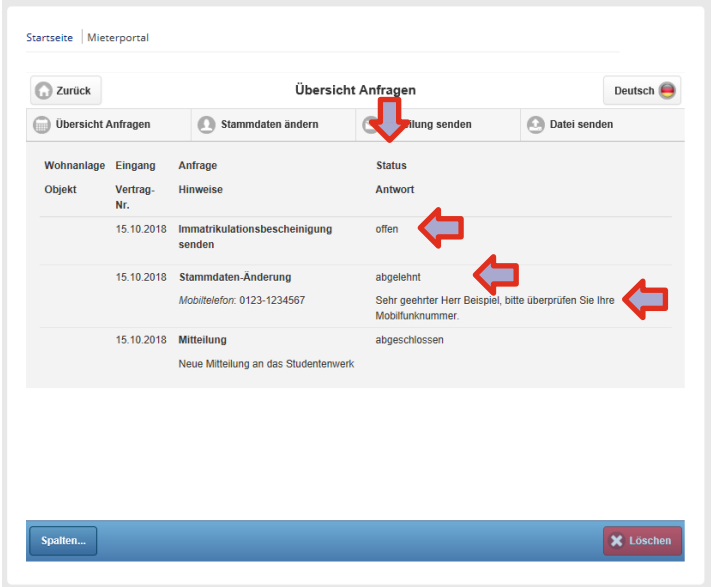

#### **3. Anfragearten**

Sie können zwischen den drei folgende Anfragevarianten mittels der Schaltflächen wählen:

- *"Stammdaten ändern"*
- *- "Mitteilung senden"*
- *- "Datei senden"*

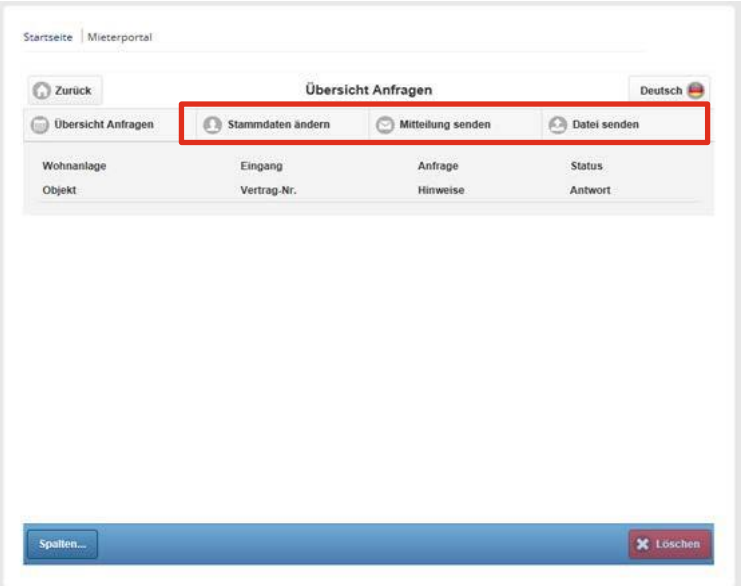

#### **3.1. Änderung von Stammdaten**

Im Bereich "*Stammdaten ändern*" können Sie uns folgende Änderung mitteilen:

- E-Mail-Adresse
- Telefonnummern
- Heimatanschrift
- Bankverbindung

#### **Besondere Hinweise bei Änderung der**

- **Bankverbindung:**
	- Bitte beachten Sie, dass wir bei der Änderung der Bankverbindung ebenfalls ein neues SEPA-Lastschriftmandat benötigen, welches Sie im Bereich Datei senden hochladen können.
	- Sofern Sie Ihre Bankverbindung ändern, bitten wir Sie dies getrennt von der Änderung anderer Stammdaten (wie z. B. die Handynummer) vorzunehmen, da wir diese sonst ablehnen werden und Sie uns die Änderungen erneut mitteilen müssen.
- **Heimatanschrift:**

Bitte beachten Sie, dass hier nicht die Anschrift in einer unserer Wohnanlage gemeint ist (auch wenn Sie dort Ihren Hauptwohnsitz gemeldet haben). Die Heimatanschrift benötigen wir um Ihnen vor oder nach Ende des Mietverhältnisses

wichtige Dokumente zukommen zu lassen (z. B. wenn die Rückzahlung der Mietsicherheit/Kaution nicht erfolgen konnte, etc.).

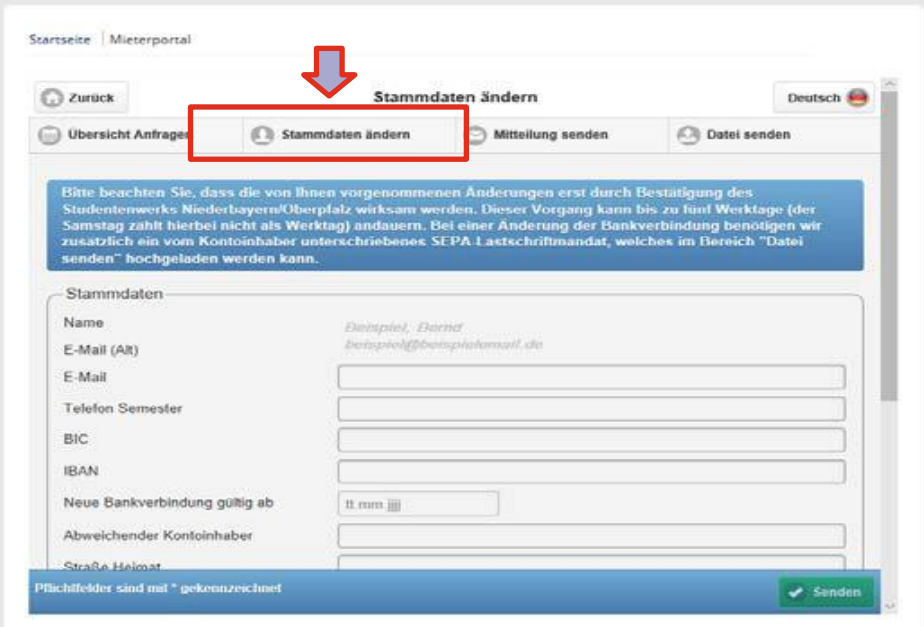

Ferner können Sie in diesem Bereich auch Ihr Passwort für das Mieterportal ändern. Das neue Passwort wird jedoch erst nach Freigabe durch das Studentenwerk gültig. Ihr neu gewähltes Passwort ist uns nicht bekannt.

# **3.2. Mitteilung senden**

Im Bereich "*Mitteilung senden*" können Sie uns eine Mitteilung senden. Bitte beachten Sie dabei den blauen Hinweistext über dem Mitteilungsfeld.

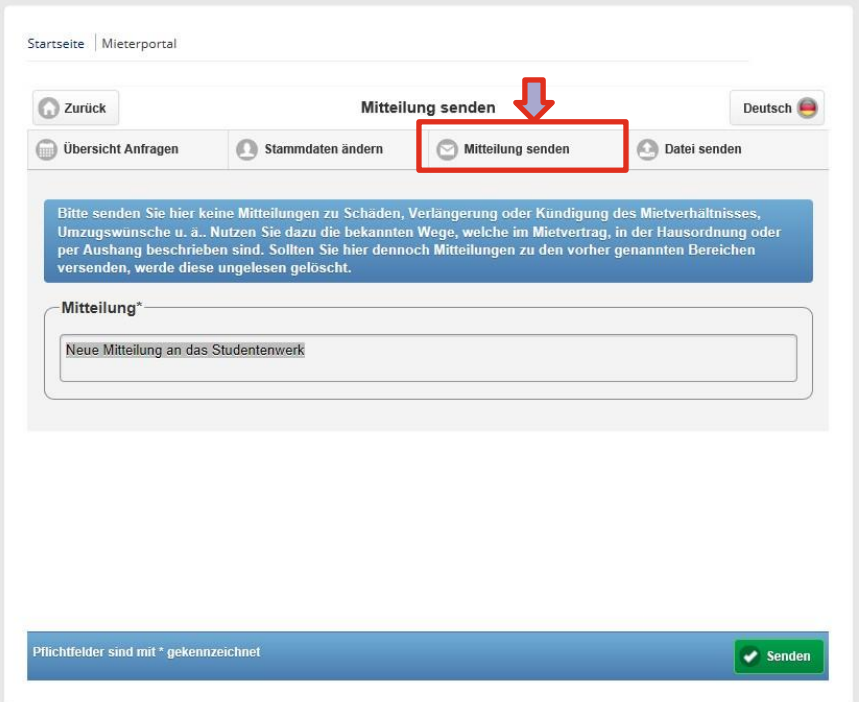

## **3.3. Datei senden**

Im Bereich "Datei senden" können Sie uns folgende Dokumente hochladen:

- Immatrikulationsbescheinigungen
- SEPA-Lastschriftmandate
- Sonstige Dokumente

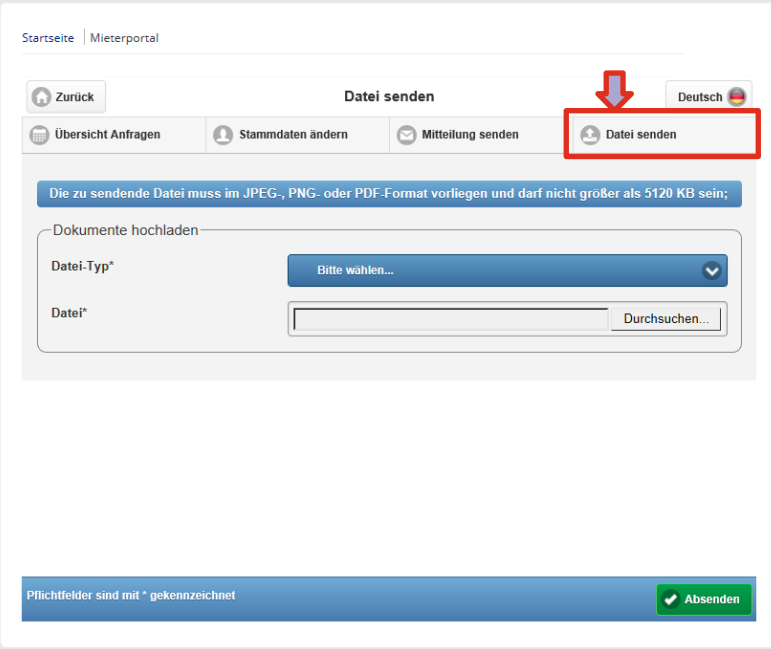

# **4. Abmelden**

Über die Schaltfläche "Zurück" melden Sie sich beim Mieterportal ab.

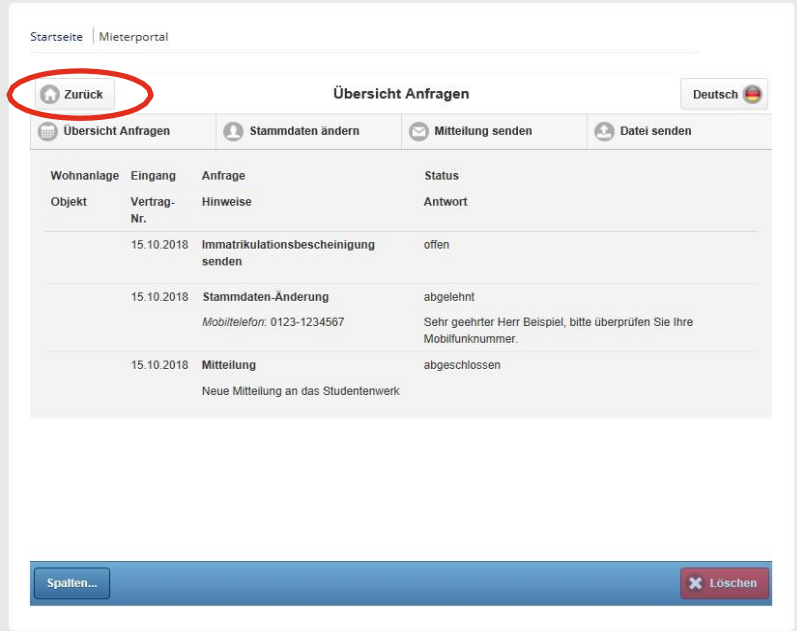